# Oracle® Banking Corporate Lending FCUBS Corporate Deposit-OBCL Integration User Guide

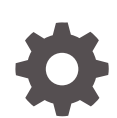

Release 14.7.3.0.0 F93795-01 February 2024

ORACLE

Oracle Banking Corporate Lending FCUBS Corporate Deposit-OBCL Integration User Guide, Release 14.7.3.0.0

F93795-01

Copyright © 2016, 2024, Oracle and/or its affiliates.

This software and related documentation are provided under a license agreement containing restrictions on use and disclosure and are protected by intellectual property laws. Except as expressly permitted in your license agreement or allowed by law, you may not use, copy, reproduce, translate, broadcast, modify, license, transmit, distribute, exhibit, perform, publish, or display any part, in any form, or by any means. Reverse engineering, disassembly, or decompilation of this software, unless required by law for interoperability, is prohibited.

The information contained herein is subject to change without notice and is not warranted to be error-free. If you find any errors, please report them to us in writing.

If this is software, software documentation, data (as defined in the Federal Acquisition Regulation), or related documentation that is delivered to the U.S. Government or anyone licensing it on behalf of the U.S. Government, then the following notice is applicable:

U.S. GOVERNMENT END USERS: Oracle programs (including any operating system, integrated software, any programs embedded, installed, or activated on delivered hardware, and modifications of such programs) and Oracle computer documentation or other Oracle data delivered to or accessed by U.S. Government end users are "commercial computer software," "commercial computer software documentation," or "limited rights data" pursuant to the applicable Federal Acquisition Regulation and agency-specific supplemental regulations. As such, the use, reproduction, duplication, release, display, disclosure, modification, preparation of derivative works, and/or adaptation of i) Oracle programs (including any operating system, integrated software, any programs embedded, installed, or activated on delivered hardware, and modifications of such programs), ii) Oracle computer documentation and/or iii) other Oracle data, is subject to the rights and limitations specified in the license contained in the applicable contract. The terms governing the U.S. Government's use of Oracle cloud services are defined by the applicable contract for such services. No other rights are granted to the U.S. Government.

This software or hardware is developed for general use in a variety of information management applications. It is not developed or intended for use in any inherently dangerous applications, including applications that may create a risk of personal injury. If you use this software or hardware in dangerous applications, then you shall be responsible to take all appropriate fail-safe, backup, redundancy, and other measures to ensure its safe use. Oracle Corporation and its affiliates disclaim any liability for any damages caused by use of this software or hardware in dangerous applications.

Oracle®, Java, MySQL, and NetSuite are registered trademarks of Oracle and/or its affiliates. Other names may be trademarks of their respective owners.

Intel and Intel Inside are trademarks or registered trademarks of Intel Corporation. All SPARC trademarks are used under license and are trademarks or registered trademarks of SPARC International, Inc. AMD, Epyc, and the AMD logo are trademarks or registered trademarks of Advanced Micro Devices. UNIX is a registered trademark of The Open Group.

This software or hardware and documentation may provide access to or information about content, products, and services from third parties. Oracle Corporation and its affiliates are not responsible for and expressly disclaim all warranties of any kind with respect to third-party content, products, and services unless otherwise set forth in an applicable agreement between you and Oracle. Oracle Corporation and its affiliates will not be responsible for any loss, costs, or damages incurred due to your access to or use of third-party content, products, or services, except as set forth in an applicable agreement between you and Oracle.

For information about Oracle's commitment to accessibility, visit the Oracle Accessibility Program website at <http://www.oracle.com/pls/topic/lookup?ctx=acc&id=docacc>.

# **Contents**

## [Preface](#page-4-0)

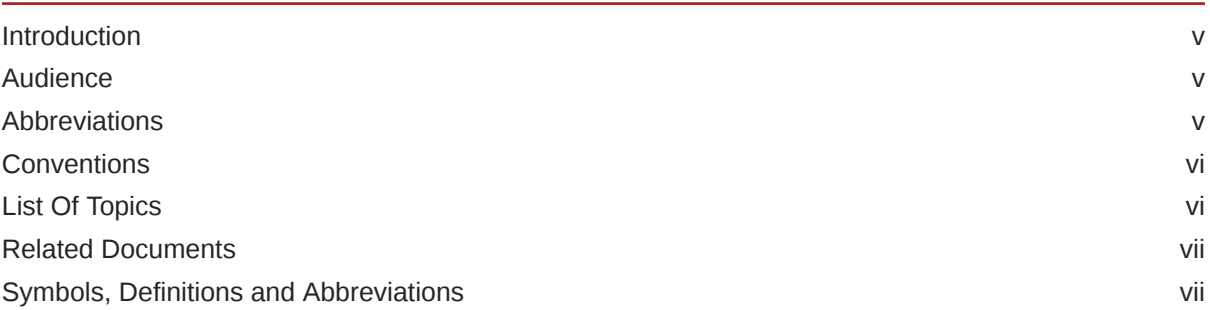

## 1 [FCUBS Corporate Deposit - OBCL Integration](#page-7-0)

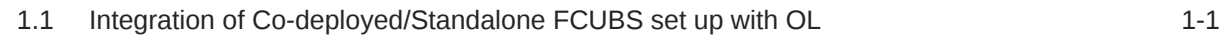

## 2 [Integration Process](#page-8-0)

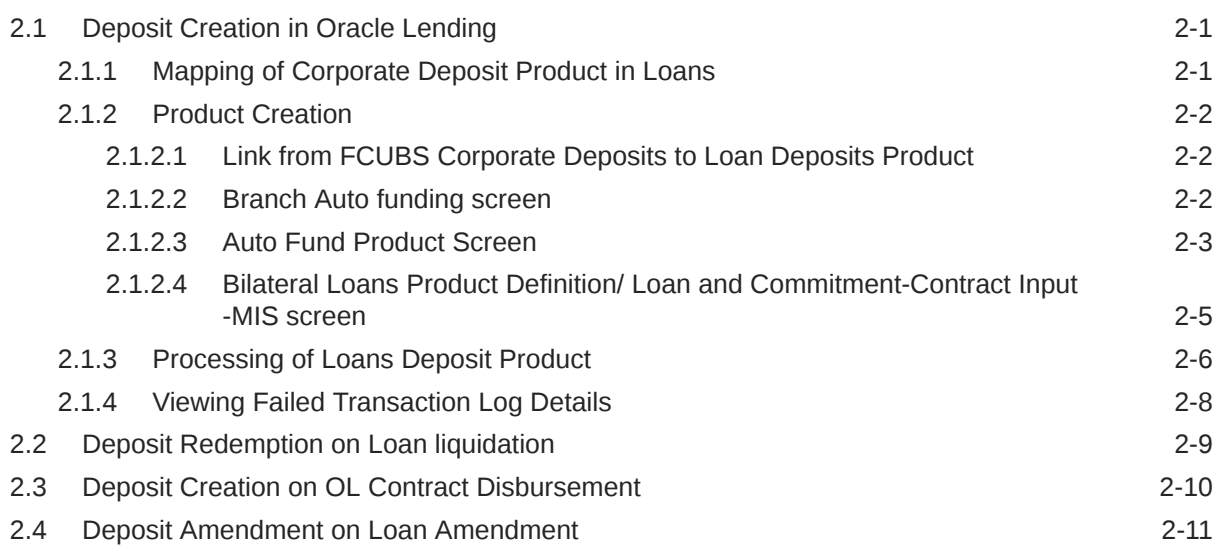

## 3 [Annexure](#page-20-0)

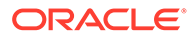

[Index](#page-21-0)

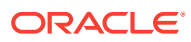

# <span id="page-4-0"></span>Preface

This topic contains the following sub-topics:

- **Introduction**
- **Audience**
- **Abbreviations**
- [Conventions](#page-5-0)
- **[List Of Topics](#page-5-0)**
- [Related Documents](#page-6-0)
- [Symbols, Definitions and Abbreviations](#page-6-0)

# Introduction

This document is designed to help acquaint you with the integration among Oracle FLEXCUBE products namely; Oracle FLEXCUBE Universal Banking Solutions (FCUBS) and Oracle Banking Corporate Lending (OBCL).

Besides this user manual, while maintaining the interface related details, you can invoke the context sensitive help available for each field. This help describes the purpose of each field within a screen. You can obtain this information by placing the cursor on the relevant field and pressing the <F1> key on the keyboard.

## Audience

This manual is intended for the following User/User Roles

#### **Table 1 Audience**

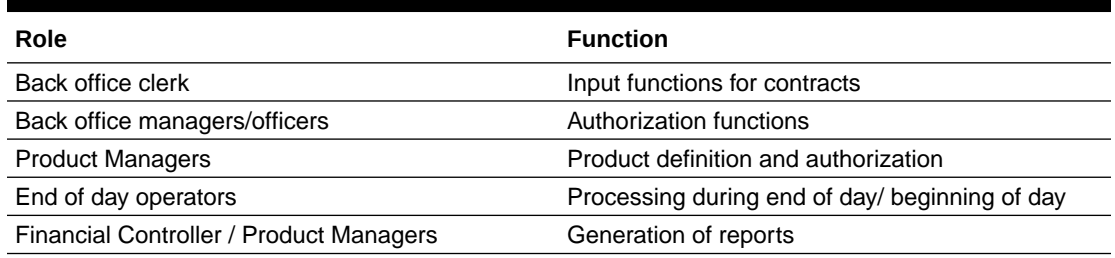

## **Abbreviations**

The following are some of the abbreviations you are likely to find in the manual:

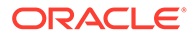

<span id="page-5-0"></span>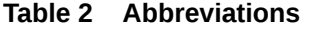

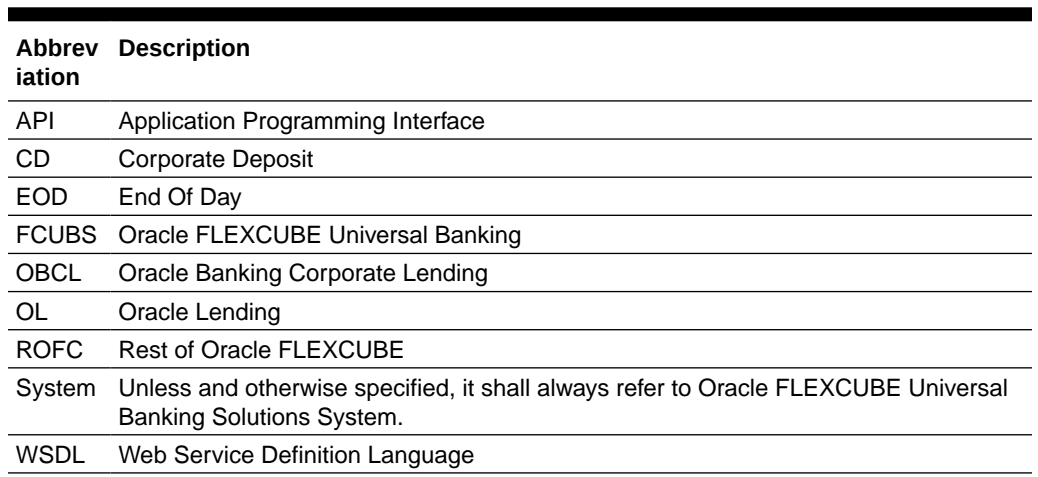

# **Conventions**

The following text conventions are used in this document:

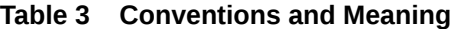

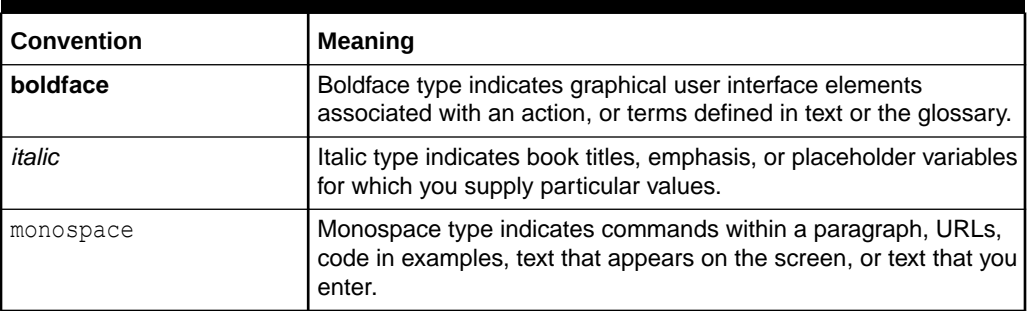

# List Of Topics

This manual is organized into the following topics.

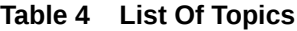

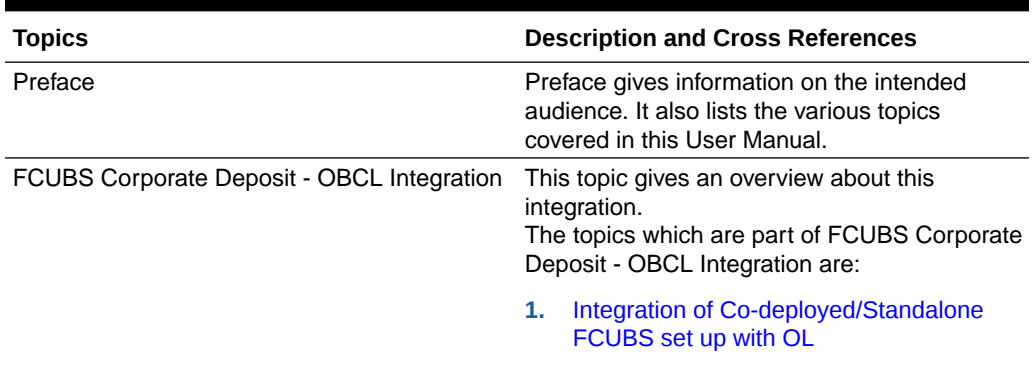

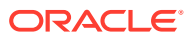

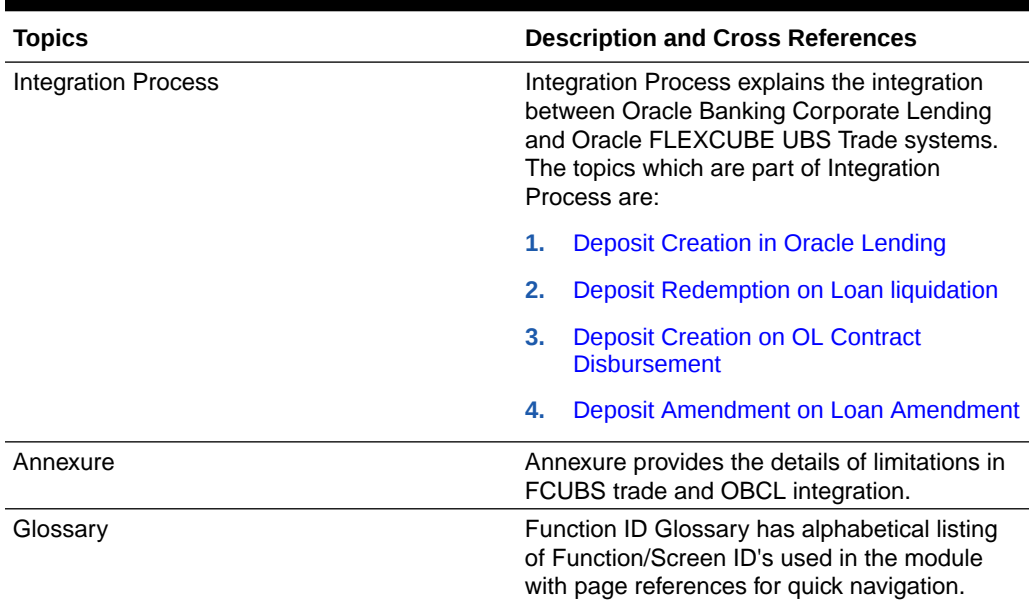

#### <span id="page-6-0"></span>**Table 4 (Cont.) List Of Topics**

# Related Documents

For further information discussed in the manual, refer to the Oracle Lending manuals on:

- *Products*
- *Bilateral Loans*

# Symbols, Definitions and Abbreviations

The following are some of the Symbols you are likely to find in the manual:

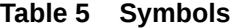

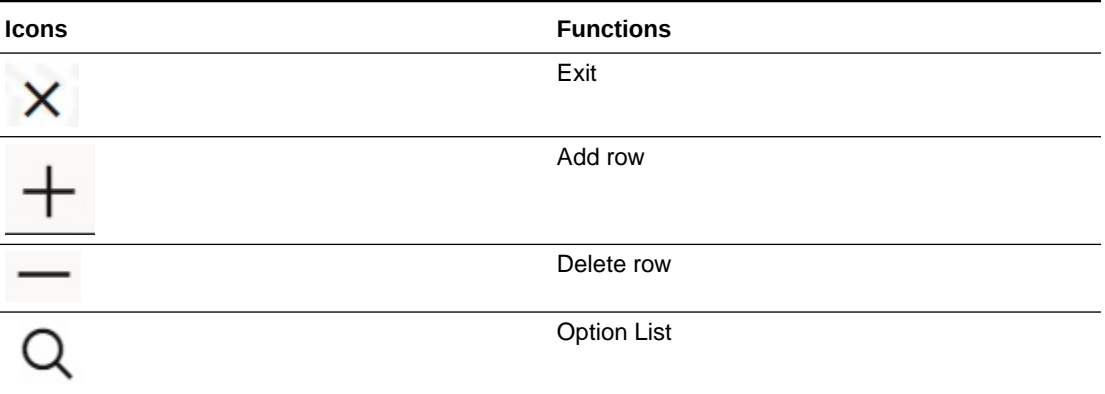

The images used in the documentation are of illustration purpose and need to be used only for reference.

For more information, refer to *Accessibility User Manual*.

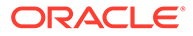

# <span id="page-7-0"></span>1 FCUBS Corporate Deposit - OBCL Integration

The integration between FCUBS CD and OBCL enables banks to do the following:

- Deposit creation on loan creation with **Auto Funding** enabled at the loan level.
- Deposit redemption on loan liquidation with liquidate deposit enabled.

Loan product created in OBCL to be provided to FCUBS through web service. If a product is closed in OBCL, it has to be informed to FCUBS. Loan product enabled with **Auto Funding** option created in OBCL to be provided to FCUBS through web service. FCUBS provides web service integration to OBCL. OBCL invokes the web service to store the data at external table in FCUBS.

This topic contains the following sub-topics:

• Integration of Co-deployed/Standalone FCUBS set up with OL

# 1.1 Integration of Co-deployed/Standalone FCUBS set up with OL

In a Co-deployed/Standalone FCUBS set up, the communication is in asynchronous mode between FCUBS Corporate Deposit and OBCL.

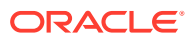

# <span id="page-8-0"></span> $\overline{\phantom{a}}$ Integration Process

This topic contains the following sub-topics:

- **Deposit Creation in Oracle Lending**
- [Deposit Redemption on Loan liquidation](#page-16-0)
- [Deposit Creation on OL Contract Disbursement](#page-17-0)
- [Deposit Amendment on Loan Amendment](#page-18-0)

# 2.1 Deposit Creation in Oracle Lending

This topic contains following sub-topics:

- Mapping of Corporate Deposit Product in Loans
- **[Product Creation](#page-9-0)**
- [Processing of Loans Deposit Product](#page-13-0)
- [Viewing Failed Transaction Log Details](#page-15-0)

## 2.1.1 Mapping of Corporate Deposit Product in Loans

The following steps must be completed for mapping of corporate deposit product in Loans.

- **1.** The corporate deposit product defined in the FCUBS **Corporate Deposits Product Definition** screen (CDDPRMNT) is available in OBCL through webservice. The same is available in OBCL external table OLTB\_IF\_OLPRODUCT\_MASTER and OLTB\_IF\_OLPRODUCT\_ICCF.
- **2.** For deposit contract creation, rates are picked from **Treasury Floating Rate Maintenance** screen (LFDTRSRM)
- **3.** The values maintained in **Treasury Floating Rate Maintenance** screen are mapped to **Loan-Commitment - Contract Input** screen. The following list provide field-wise mapping.
	- **Effective Date** (Treasury Floating Rate Maintenance) **Application Date** (Loan-Commitment - Contract Input)
	- **Start date** (Treasury Floating Rate Maintenance) **Value Date** (Loan-Commitment Contract Input)
	- **End Date** (Treasury Floating Rate Maintenance) **Maturity Date** (Loan-Commitment - Contract Input)
	- **Rate** (Treasury Floating Rate Maintenance) **Refinance Rate** (Loan-Commitment Contract Input > MIS screen)
- **4.** The corporate deposit creation is based on the product mapped in the following screens.
	- **Corporate Deposits Product Definition** screen
	- **Branch Auto Funding screen**

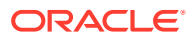

- **Auto Fund Product** screen
- **Bilateral Loans Product Definition** screen

## <span id="page-9-0"></span>2.1.2 Product Creation

This topic contains following sub-topics:

- Link from FCUBS Corporate Deposits to Loan Deposits Product
- **Branch Auto funding screen**
- [Auto Fund Product Screen](#page-10-0)
- [Bilateral Loans Product Definition/ Loan and Commitment-Contract Input -MIS](#page-12-0) [screen](#page-12-0)

### 2.1.2.1 Link from FCUBS Corporate Deposits to Loan Deposits Product

Specify the **User ID** and **Password**, and login to Homepage.

**1.** On the Homepage, type **CDDPRMNT** and click next arrow.

The **Corporate Deposits Product Definition** screen is displayed.

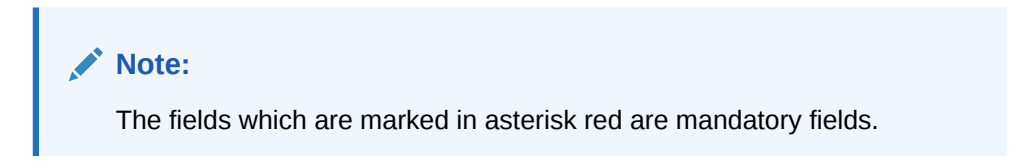

### **Figure 2-1 Corporate Deposits Product Definition**

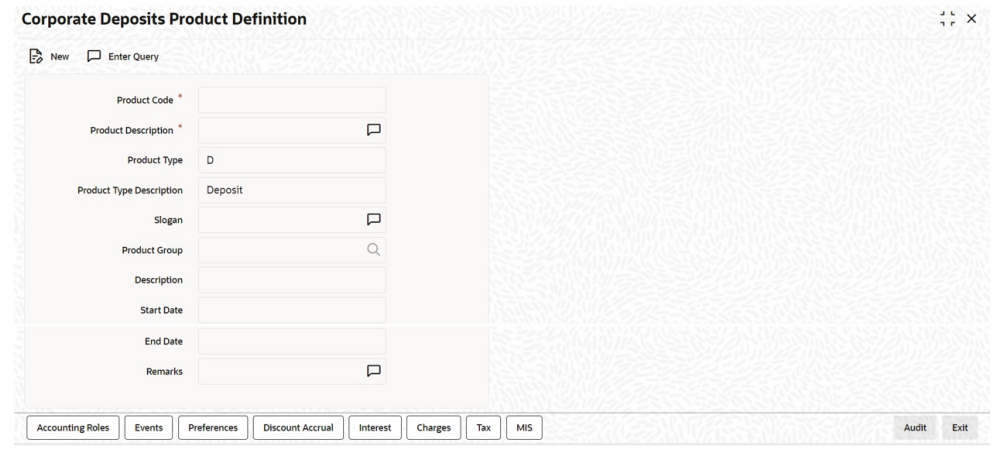

**2.** The corporate deposit product defined in the FCUBS, that is **Corporate Deposits Product Definition** (CDDPRMNT) screen is sent to OBCL.

## 2.1.2.2 Branch Auto funding screen

You can use this screen for mapping a branch to corporate deposits products.

Specify the **User ID** and **Password**, and login to Homepage.

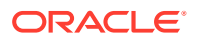

<span id="page-10-0"></span>**•** On the homepage, type **OLDBRAFP** and click next arrow.

The **Branch Auto Funding Product Maintenance** screen is displayed.

**Figure 2-2 Branch Auto Funding Product Maintenance**

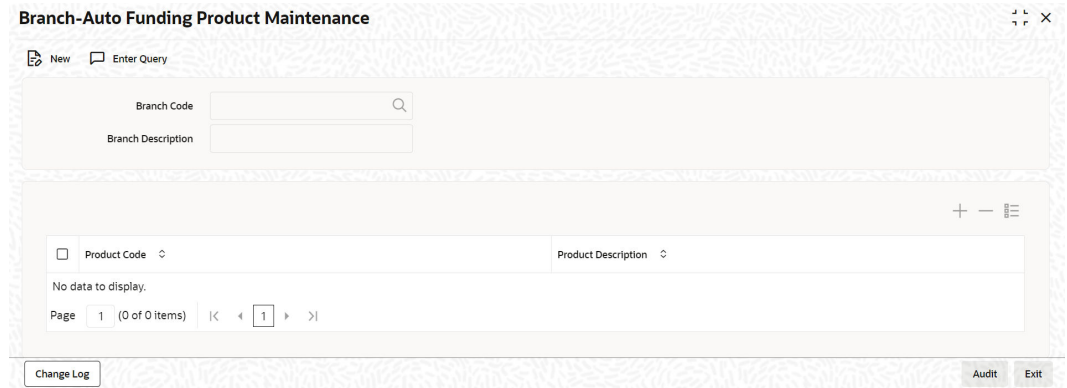

## 2.1.2.3 Auto Fund Product Screen

You can use this screen to select the OL product that can use the loan deposit product.

**To capture details of auto fund product screen**

Specify the **User ID** and **Password**, and login to Homepage.

**1.** On the homepage, type **OLDAFMAP** and click next arrow.

The **Auto Funding Product Mapping** screen is displayed.

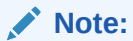

The fields which are marked in asterisk red are mandatory fields.

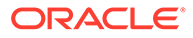

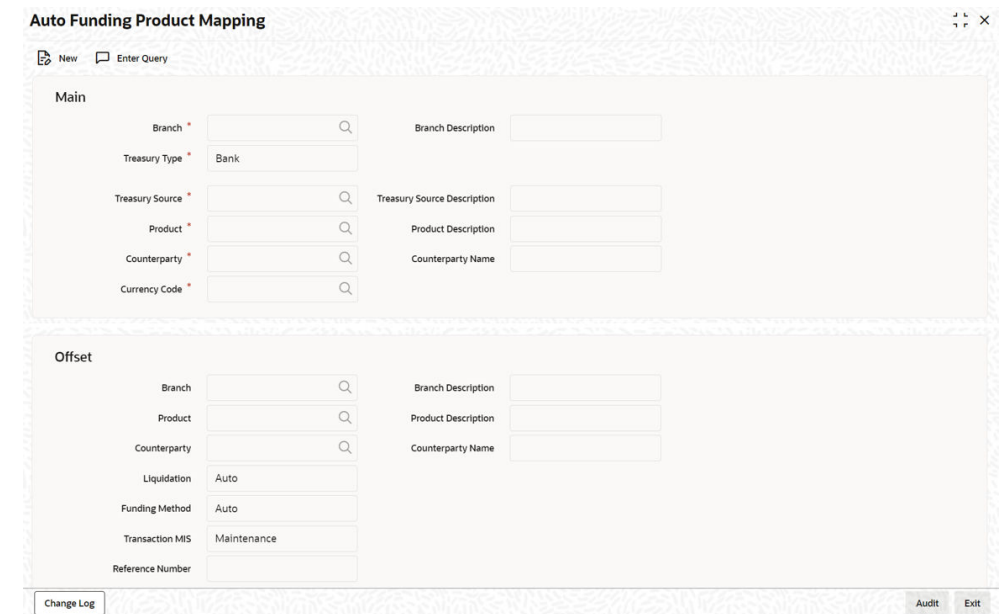

#### **Figure 2-3 Auto Funding Product Mapping**

- **2.** In **Auto Funding Product Mapping** screen, specify the **Branch**, **Treasury Type**, **Treasury Source**, **Product**, **Counterparty** and **Currency Code**. Based on these loan contract parameters, the following deposit parameters are derived.
	- **Branch**
	- **Product**
	- **Counterparty**

**Counterparty** field allows you to maintain different deposit parameters for a specific counterparty of the loan.

**3.** During auto-funding, the system follows the below priority order to derive the deposit parameters. This is done irrespective of the **Treasury Type**.

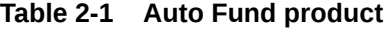

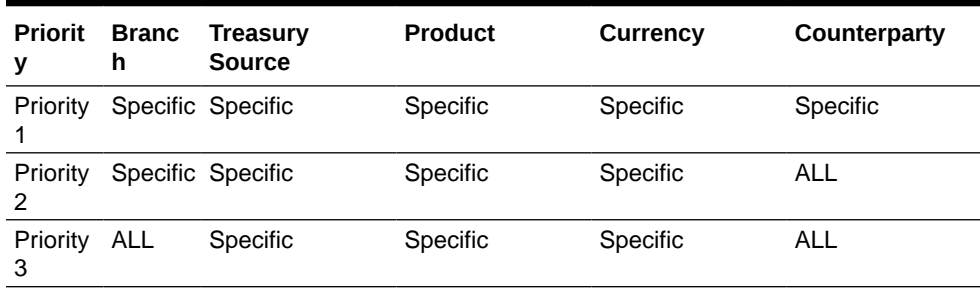

Below is an example of auto-funding mapping maintenance.

#### **Table 2-2 Loan Contract**

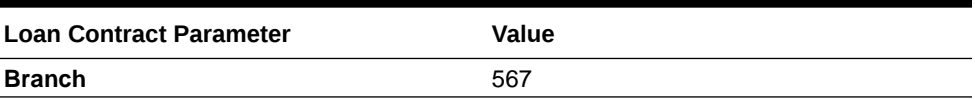

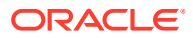

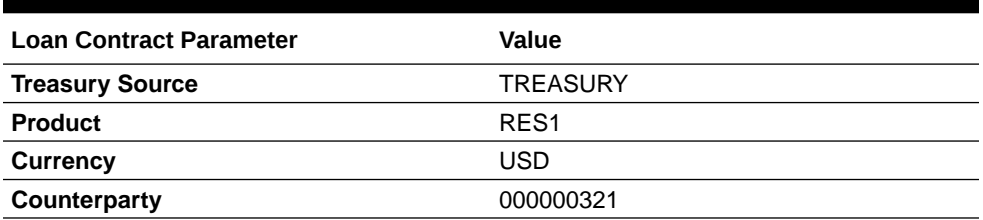

#### <span id="page-12-0"></span>**Table 2-2 (Cont.) Loan Contract**

#### **Table 2-3 Deposit Contract**

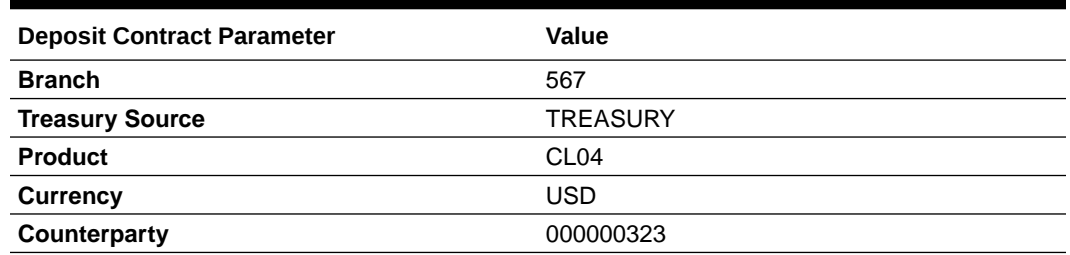

## 2.1.2.4 Bilateral Loans Product Definition/ Loan and Commitment-Contract Input - MIS screen

Maintain **Ref Rate Code**, **Fixed Rate Type**, and **Fixed Rate Code** in **Bilateral Loans Product Definition- MIS** screen and the same rate codes are defaulted to **Loan and Commitment-Contract Input -MIS** screen. Based on these rates, **Refinance Rate** is fetched from the **Treasury Floating Rate Maintenance** screen.

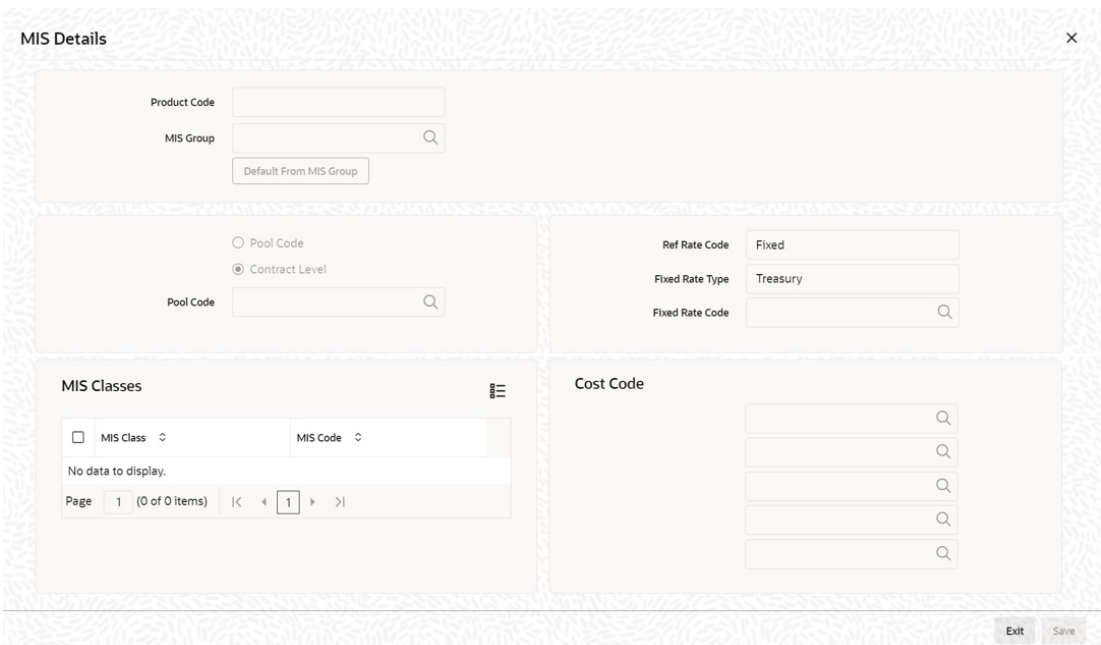

**Figure 2-4 Bilateral Loans Product Definition -MIS**

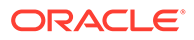

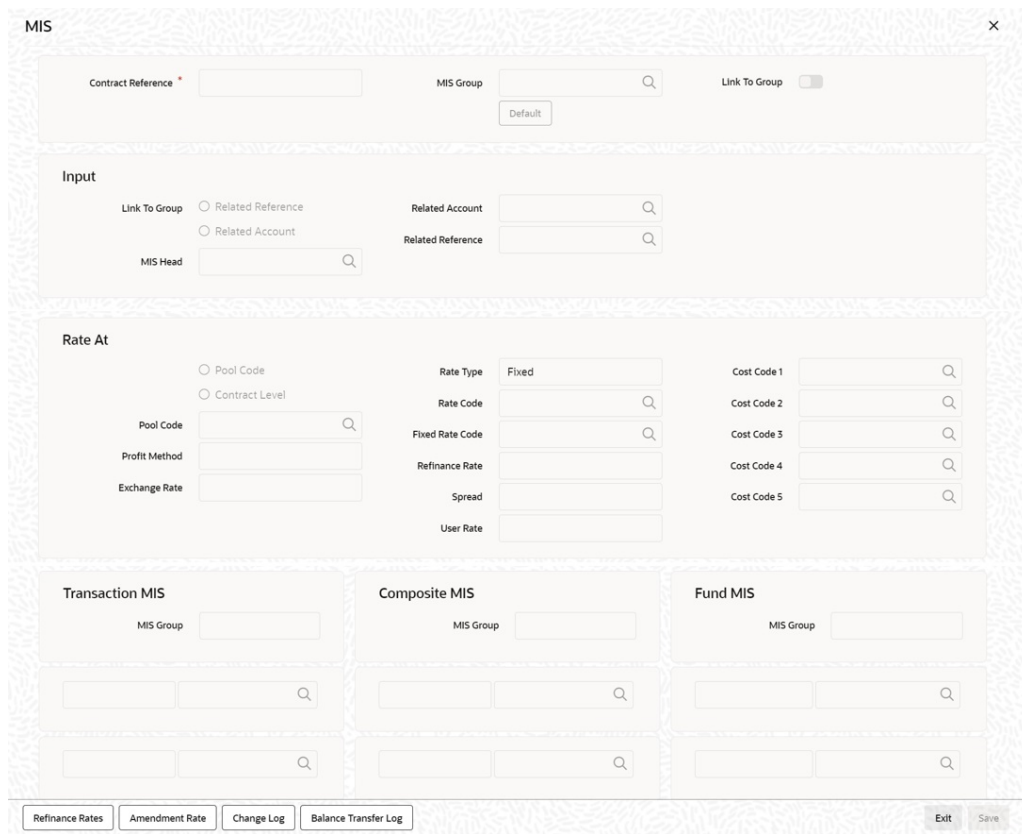

<span id="page-13-0"></span>**Figure 2-5 Loan and Commitment-Contract Input -MIS**

## 2.1.3 Processing of Loans Deposit Product

**Deposit creation in Loan and Commitment - Contract Input screen**

Specify the **User ID** and **Password**, and login to Homepage.

**1.** On the homepage, type **OLDTRONL** and click next arrow. The **Loan and Commitment-Contract Input** screen is displayed.

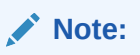

The fields which are marked in asterisk red are mandatory fields.

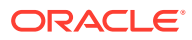

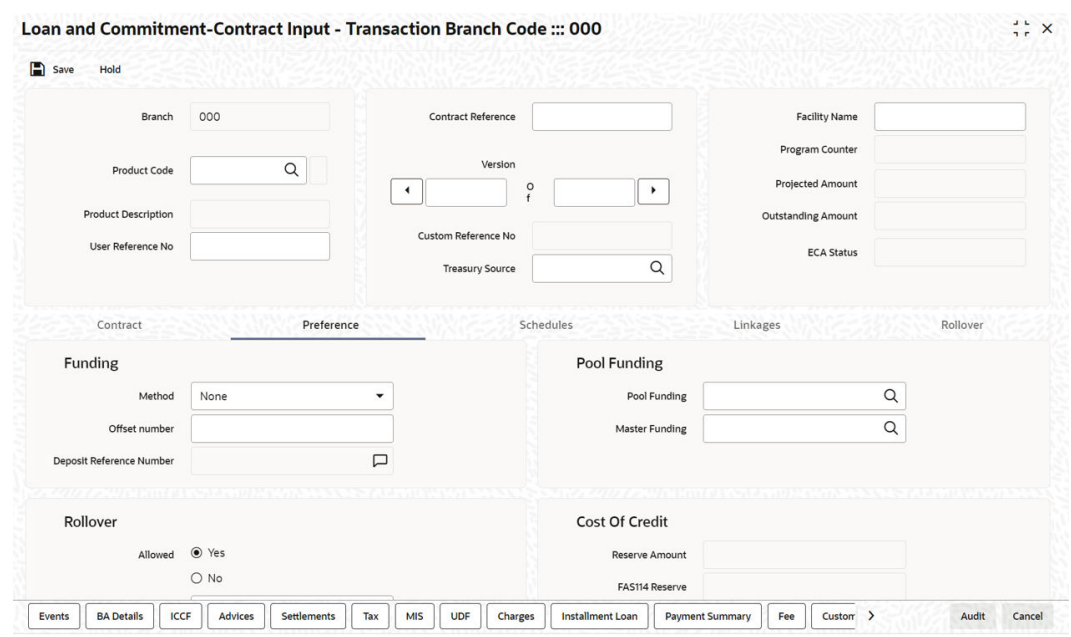

#### **Figure 2-6 Loan and Commitment-Contract Input**

- **2.** In **Loan and Commitment-Contract Input** screen (OLDTRONL), Click **Preferences** option.
- **3.** In **Preferences** tab, select **Funding Method** as **Automatic**. If the disbursement is mode is auto, on contract creation deposit is initiated for the amount disbursed. This triggers deposit creation automatically on contract save.
- **4.** On save of deposit creation, the following takes place in the staging table.
	- Fetches deposit details from the **Branch Auto Funding Product Maintenance** screen and rates from the **Treasury Floating Rate Maintenance** screen.
	- Value date of the deposit is based on the following dates,
		- Back dated contract Application date is the value date of deposit.
		- Current dated and Future dated contract-Value date of the contract.
	- Deposit amount is sum of principal due amount starting from the application date of the contract for that disbursement.
	- Web service is exposed for Deposit creation.

Processing of Loans Deposit Product is explained in the below table.

#### **Table 2-4 Processing of Loans Deposit Product**

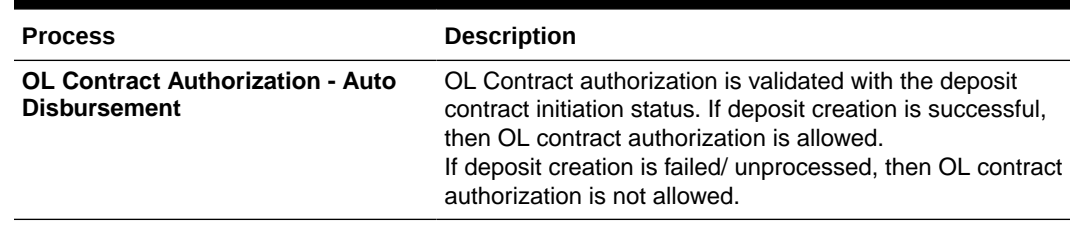

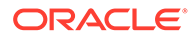

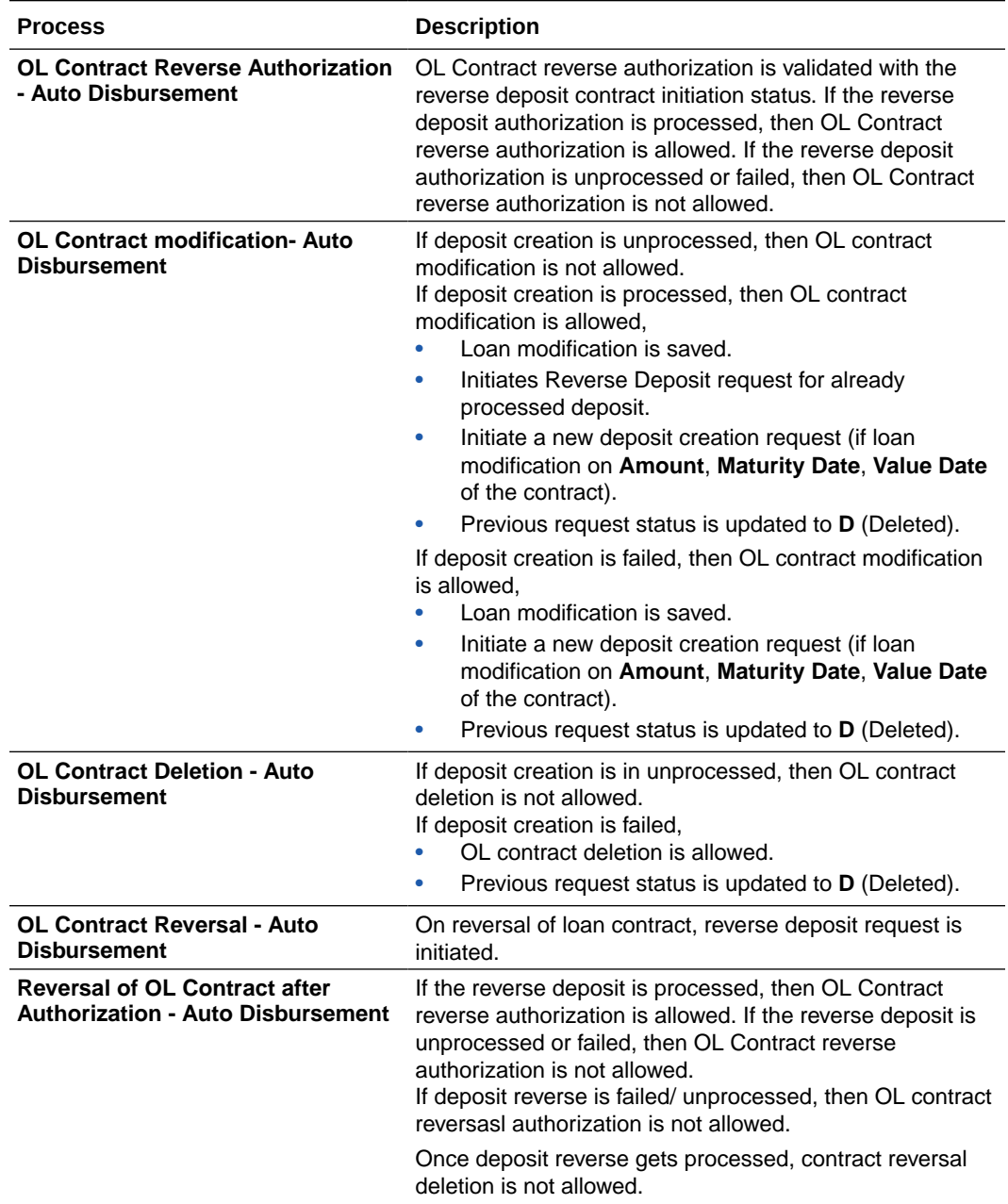

#### <span id="page-15-0"></span>**Table 2-4 (Cont.) Processing of Loans Deposit Product**

## 2.1.4 Viewing Failed Transaction Log Details

**To capture details of failed transactions log**

Specify the **User ID** and **Password**, and login to Homepage.

**1.** On the homepage, type **OLSIFCD** and click next arrow.

The **Transaction Log** screen is displayed.

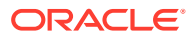

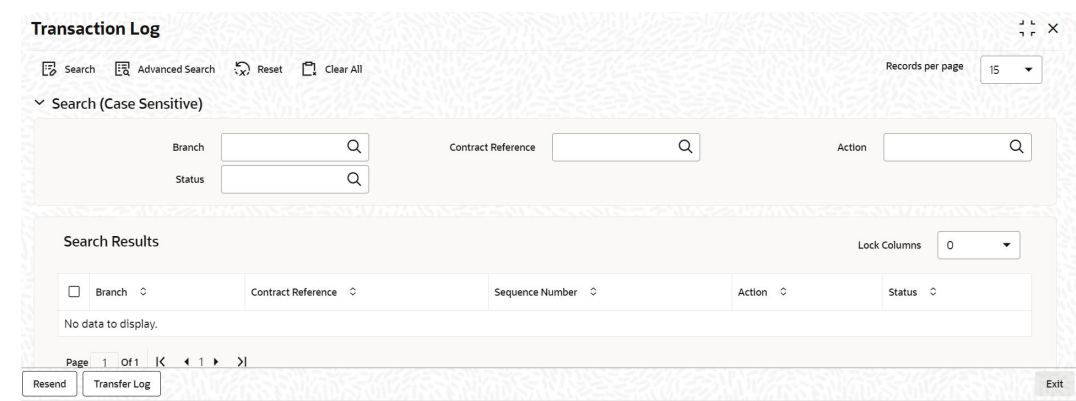

#### <span id="page-16-0"></span>**Figure 2-7 Transaction Log**

**2.** In **Transaction Log** screen, you can view list of all failed deposit contract transactions with all the request details, status, failure reason if applicable and then initiate for reprocessing.

## 2.2 Deposit Redemption on Loan liquidation

Once the loan linked deposit contract is created from OL, the redemption is done when the linked loan contract is liquidated. The deposit redemption is done through web service.

If **Liquidate Deposit** is selected in the **Manual Payment (OLDPMNT)** screen, the deposit redemption takes place accordingly.

- On payment of backdated and current dated principal pre-payments in loans, for the same amount with current system date as value date.
- Initiates future dated principal payments in the deposit side, on the value date of the payment of the loan contract.
- Initiates full deposit contract liquidation as part of full-pre-payment of the loans or final schedule payment.

Processing of deposit redemption is explained in the below table.

| <b>Process</b>                           | <b>Description</b>                                                                                                    |  |
|------------------------------------------|----------------------------------------------------------------------------------------------------|--|
| <b>OL Contract Payment Deletion</b>      | If CD redemption is unprocessed/failed, then OL<br>contract payment deletion is not allowed.<br>If CD redemption is processed,<br>OL contract payment deletion is allowed.<br>Initiates reverse deposit redemption.                                                                                            |  |
| <b>OL Contract Payment Authorization</b> | OL Contract payment authorization is<br>۰<br>validated with the deposit redemption status.<br>If deposit redemption is processed, then OL<br>۰<br>contract payment authorization is allowed.<br>If deposit redemption is failed/unprocessed.<br>۰<br>then OL payment contract authorization is not<br>allowed. |  |
| <b>OL Payment Reversal</b>               | On reversal of OL Payment contract, deposit<br>redemption reversal request is initiated.                                                                                                    |  |

**Table 2-5 Processing of Deposit Redemption**

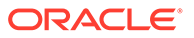

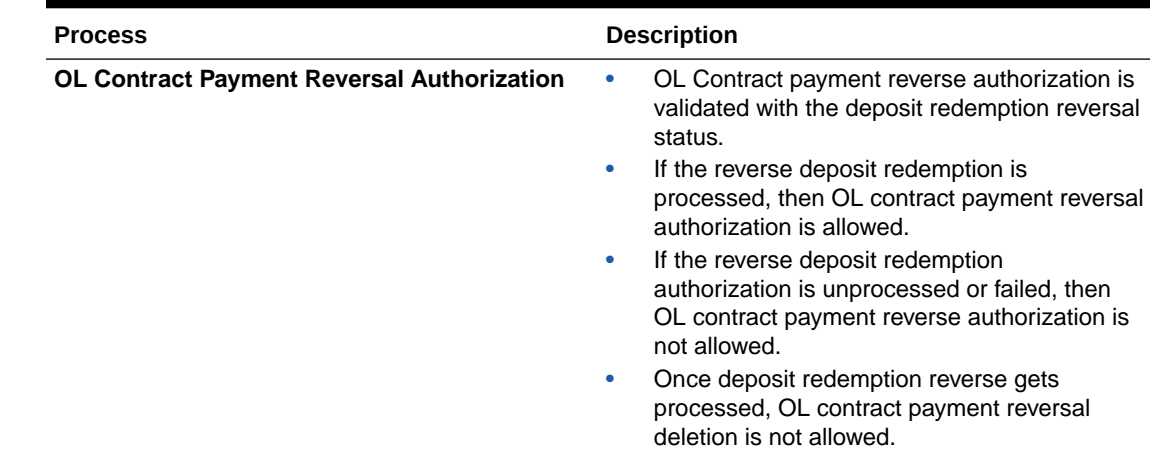

<span id="page-17-0"></span>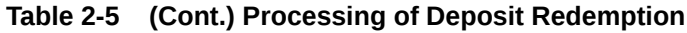

## 2.3 Deposit Creation on OL Contract Disbursement

In **Contract Disbursement Input (OLDMNDSB)** screen, the disbursements for OL contracts are done. This triggers deposit creation or amendment automatically based on the scenario. On disbursement save, there are two possible cases.

- If the OL contract is disbursed for the first time deposit creation is initiated.
- For consecutive disbursements deposit amendment for the appropriate new principal is initiated.

On save of deposit creation, the following takes place in the staging table.

- Fetches deposit details from the **Branch Auto Funding Product Maintenance** screen and rates from the **Treasury Floating Rate Maintenance** screen.
- Value date of the deposit is based on the following dates:
	- Back dated contract Application date is the value date of deposit.
	- Current dated and Future dated contract-Disbursement date of the contract.
- Deposit amount is the sum of principal due amount starting from the application date of the contract for that disbursement.
	- Web service is exposed for deposit creation.

The system creates a new CD contract when you disburse the amount for a contract after deleting or reversing the previous disbursement.

You can initiate redemption on reverse of VAMI and you cannot reverse the deposit.

| . Screen                    | <b>Operation</b> | <b>Description</b>                                                       | <b>CD Action</b> |
|-----------------------------|------------------|--------------------------------------------------------------------------|------------------|
| <b>OLDTRONL</b>   Authorize |                  | You can authorize OL contract, once<br>CD is processed                   |                  |
|                             | <b>Delete</b>    | You can delete OL contract, once<br>CD processed or if CD creation fails |                  |
|                             | Reverse          | You can reverse OL contract                                              | CD reverse       |

**Table 2-6 Processing of Contract Disbursement**

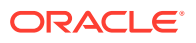

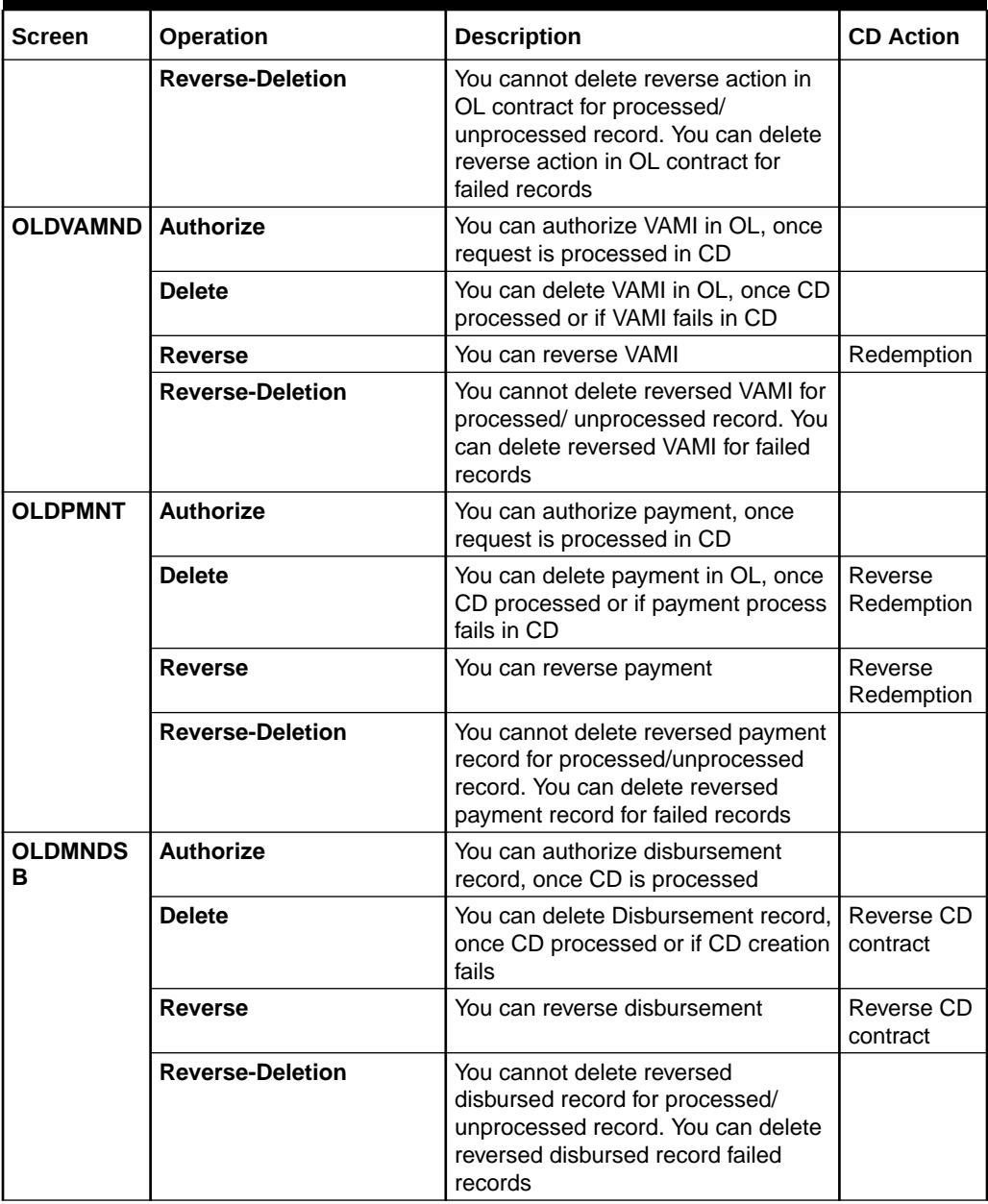

<span id="page-18-0"></span>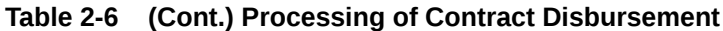

# 2.4 Deposit Amendment on Loan Amendment

Once a CD linked OL contract is booked and disbursed a deposit is created. On amendment of **Maturity date** or **Principal Amount** in the **Value Added Amendment** screen, the same can be propagated to the deposit. Only these two attributes can be amended for the deposit. The deposit amendment is done through web service.

Processing of deposit amendment is explained in the below table.

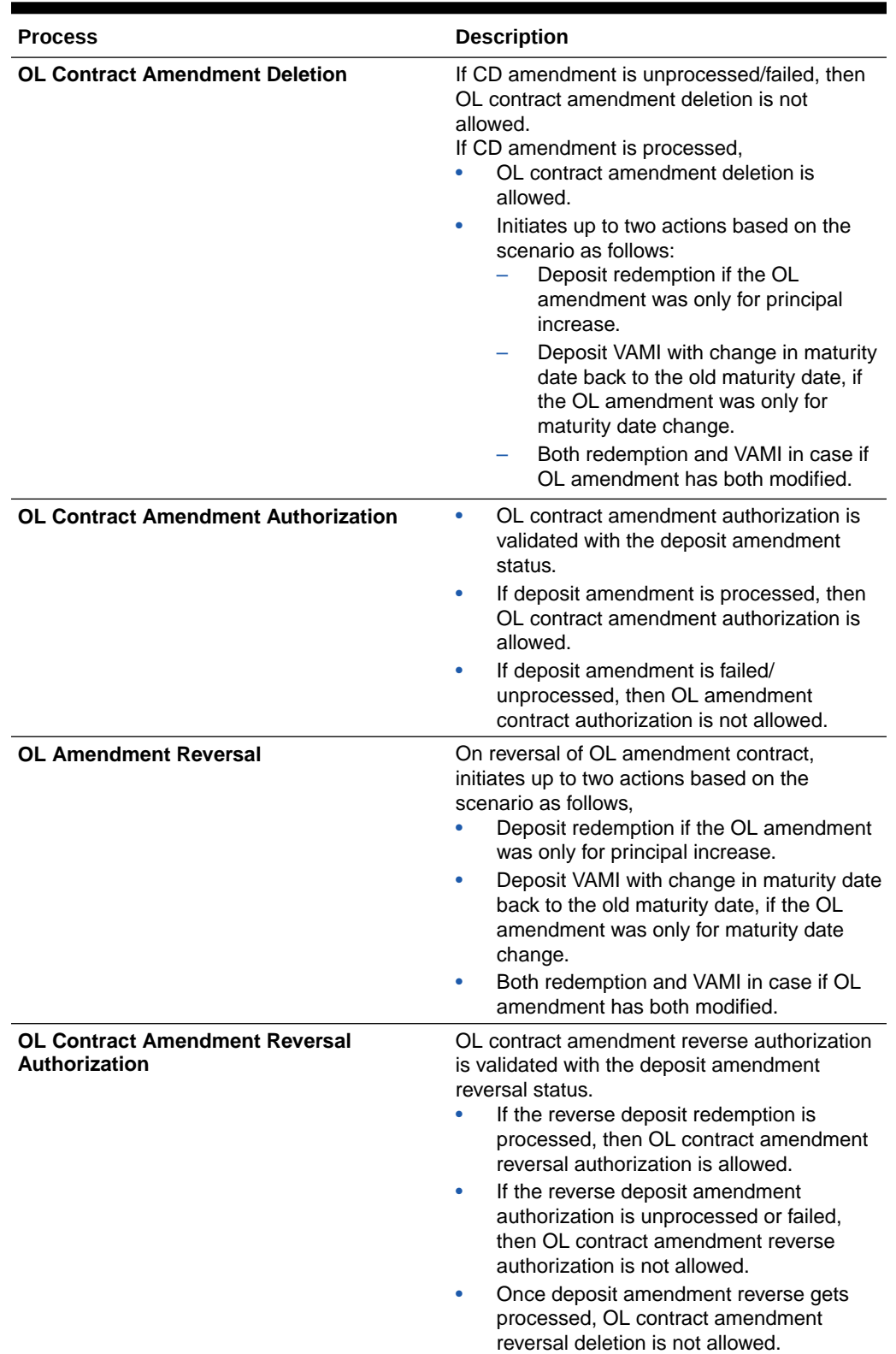

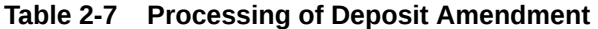

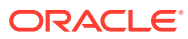

# <span id="page-20-0"></span>3 Annexure

#### **Limitations**

The following are the limitations in FCUBS Corporate Deposit and OBCL integration.

• An external system should be created for CD and the WSDL should be mapped to the external system in the **IFDINPRM** screen along with a user that is specifically created and used for the integration.

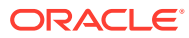

# <span id="page-21-0"></span>Index

## C

CDDPRMNT - Corporate Deposits Product Definition, *[2-1](#page-8-0)* CDDPRMNT - Corporate Deposits Product Definition screen, *[2-2](#page-9-0)*

### L

LFDTRSRM - Treasury Floating Rate Maintenance, *[2-1](#page-8-0)*

### O

- OLDAFMAP Auto Funding Product Mapping screen, *[2-3](#page-10-0)*
- OLDBRAFP Branch Auto Funding Product Maintenance screen, *[2-2](#page-9-0)*
- OLDMNDSB Contract Disbursement Input screen, *[2-10](#page-17-0)*
- OLDPMNT Manual Payment screen, *[2-9](#page-16-0)*
- OLDTRONL Loan and Commitment-Contract Input screen, *[2-6](#page-13-0)*
- OLSIFCD Transaction Log screen, *[2-8](#page-15-0)*